# **Exemple**

Une implantation (3) d'une école devient implantation (2) d'une autre école. Il faut transférer les données élèves et enseignants. Il n'y a pas de création d'une nouvelle école

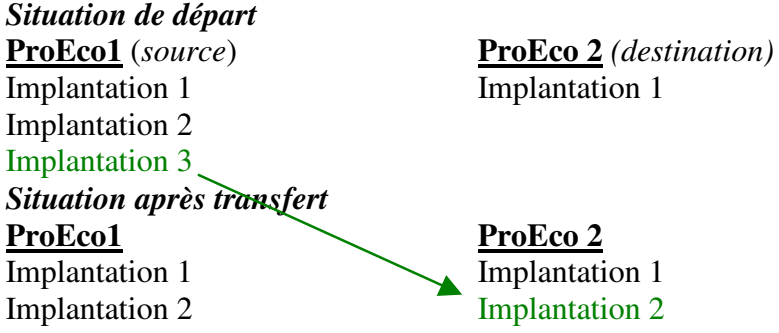

# **Mise en oeuvre**

**Faire une sauvegarde des deux ProEcos initiaux sur CD ou autre support et les conserver.** 

**S'assurer que les deux ProEcos sont dans la même version et la même situation au niveau années scolaires** 

# **Analyse**

En principe, celle-ci est prise en charge par Infodidac qui doit être contacté/ informé Il faudra :

S'assurer qu'il n'y a pas de création d'école

Bien noter les implantations existantes et les changements qui vont s'opérer ainsi que les nos fase respectifs

Recréer un schéma semblable à celui de l'exemple ci-dessus et adapter le mode opératoire en fonction de celui-ci

# **Dans l'école 2 (proeco récepteur) dans la nouvelle année scolaire**

### **Préparation & actions à effectuer**

*Créer la nouvelle implantation*  Via le menu Autres/Organisation de l'école/Renseignements écoles

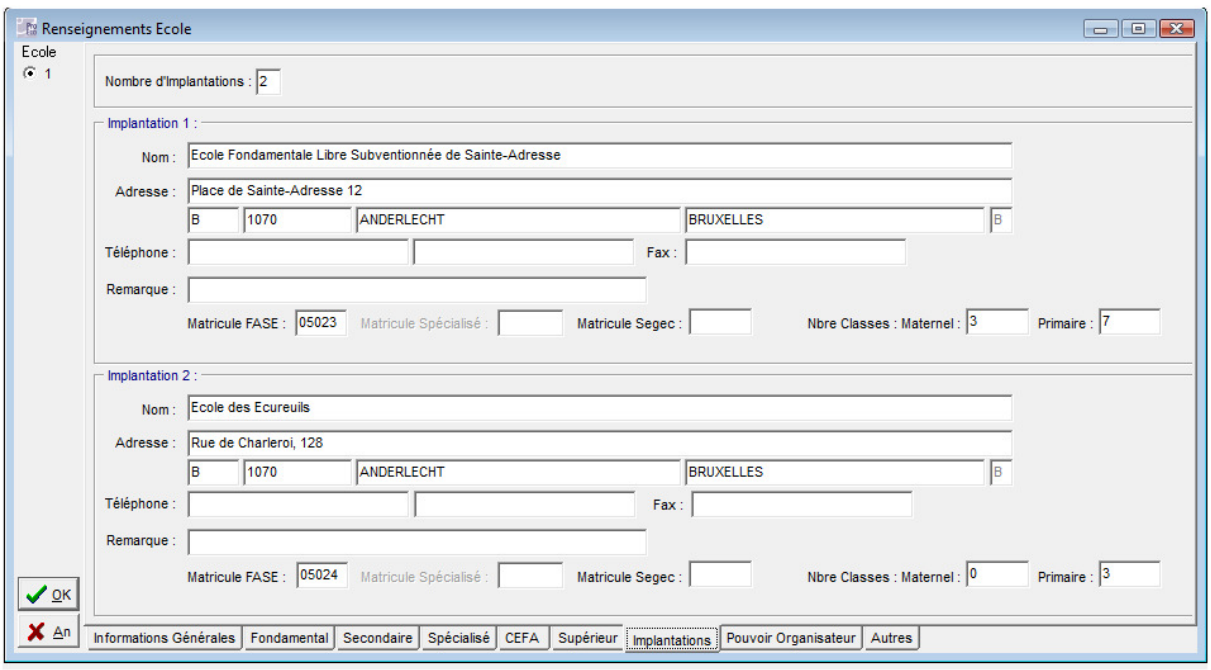

#### *Créer les nouvelles années et classes dans l'école*

Via le menu Autres/Organisation de l'école/Niveaux Années – Classes *Encoder/compléter le no d'implantation des élèves déjà existants* 

S'assurer que le no d'implantation est bien encodé dans les fiches des élèves existants Si ce n'est pas le cas, sélectionner tous les élèves (y compris les P et N) et faire une modification automatique

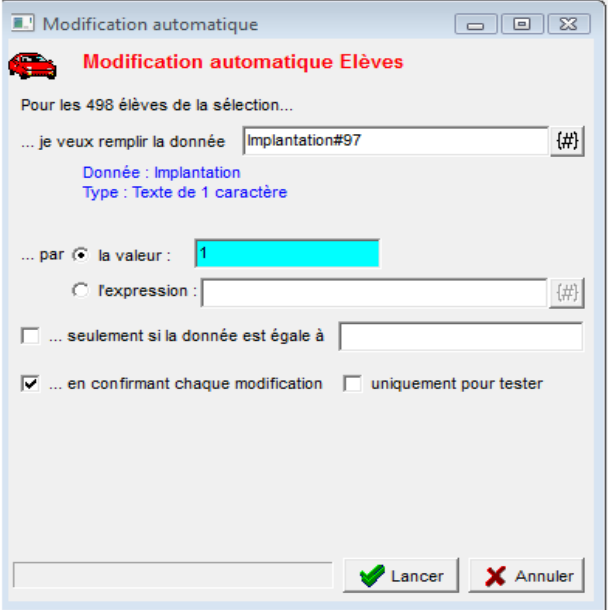

# **Dans l'école 1 (proeco source) dans la nouvelle année scolaire**

## **Vérifier que la ligne historique pour l'année écoulée a bien été complétée**

Si ce n'est pas le cas :

Se placer sur la première année scolaire

Terminer et enregistrer l'encodage des délibérations

=> génération automatique d'une ligne historique dans les fiches élèves

### **Exportation des élèves et enseignants**

Dans le proeco source, sélectionner les élèves de l'implantation à transférer et les exporter

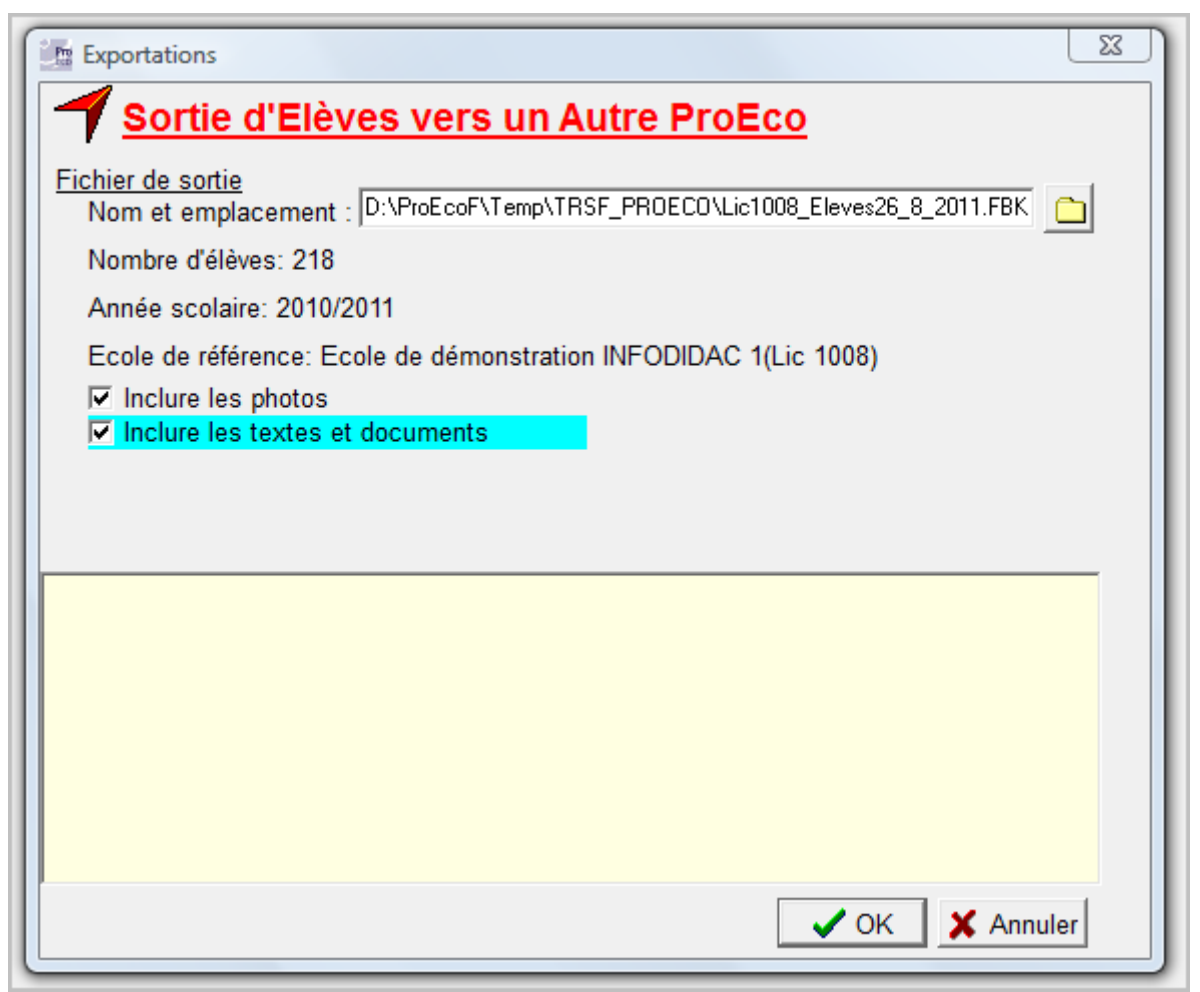

Idem pour les enseignants

Cocher « Transfert vers la même école » pour conserver un maximum de données

## **Dans l'école 2 dans la nouvelle année scolaire**

#### **Importation des données**

Dans le ProEco « Destination » Importer les élèves En fin d'importation, cliquer sur sel J et modifier automatiquement les fiches pour leur attribuer le bon no d'implantation Importer les enseignants et créer leur nouvelle fonction

## **Revérification des ProEcos**

#### *ProEco destination*

Vérification des fiches élèves et enseignants S'assurer que les implantations sont bien encodées Revérifier les paramètres de clôture et les adapter si nécessaire

#### *ProEco source*

Une fois les transferts effectués, on peut mettre en ordre le ProEco Source :

- Tous les élèves transférés passent en année X
- Clôturer les fonctions des enseignants qui ne travaillent plus dans l'école
- Supprimer les AnFoFi-Classes qui n'existent plus